# TÀI LIỆU HƯỚNG DÃN SỬ DỤNG

DÀNH CHO ĐỘC GIẢ

## **MUC LUC**

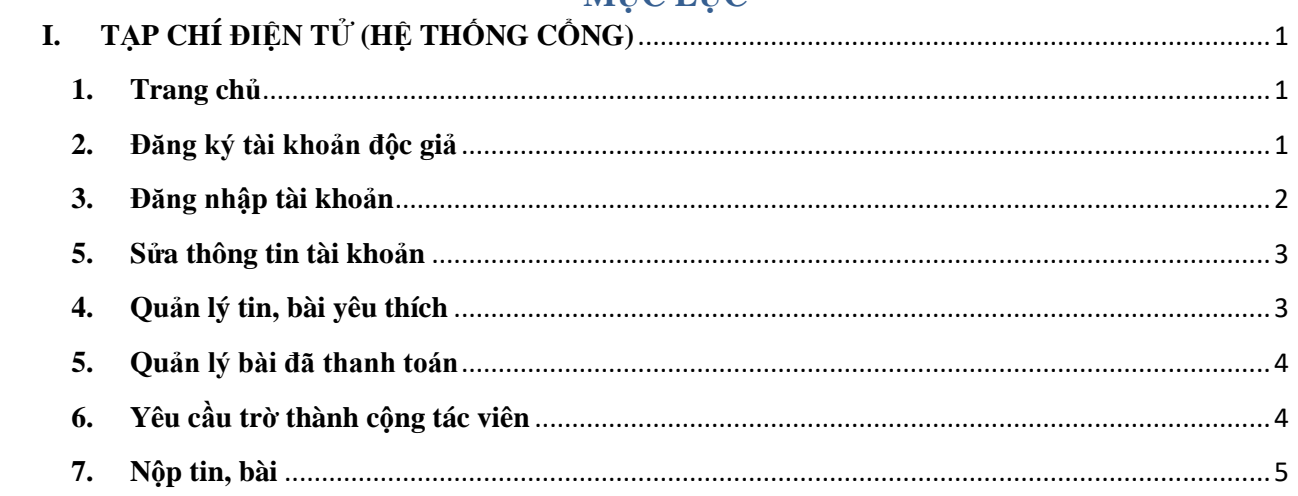

### <span id="page-2-0"></span>**I. TẠP CHÍ ĐIỆN TỬ (HỆ THỐNG CỔNG)**

#### **1. Trang chủ**

<span id="page-2-1"></span>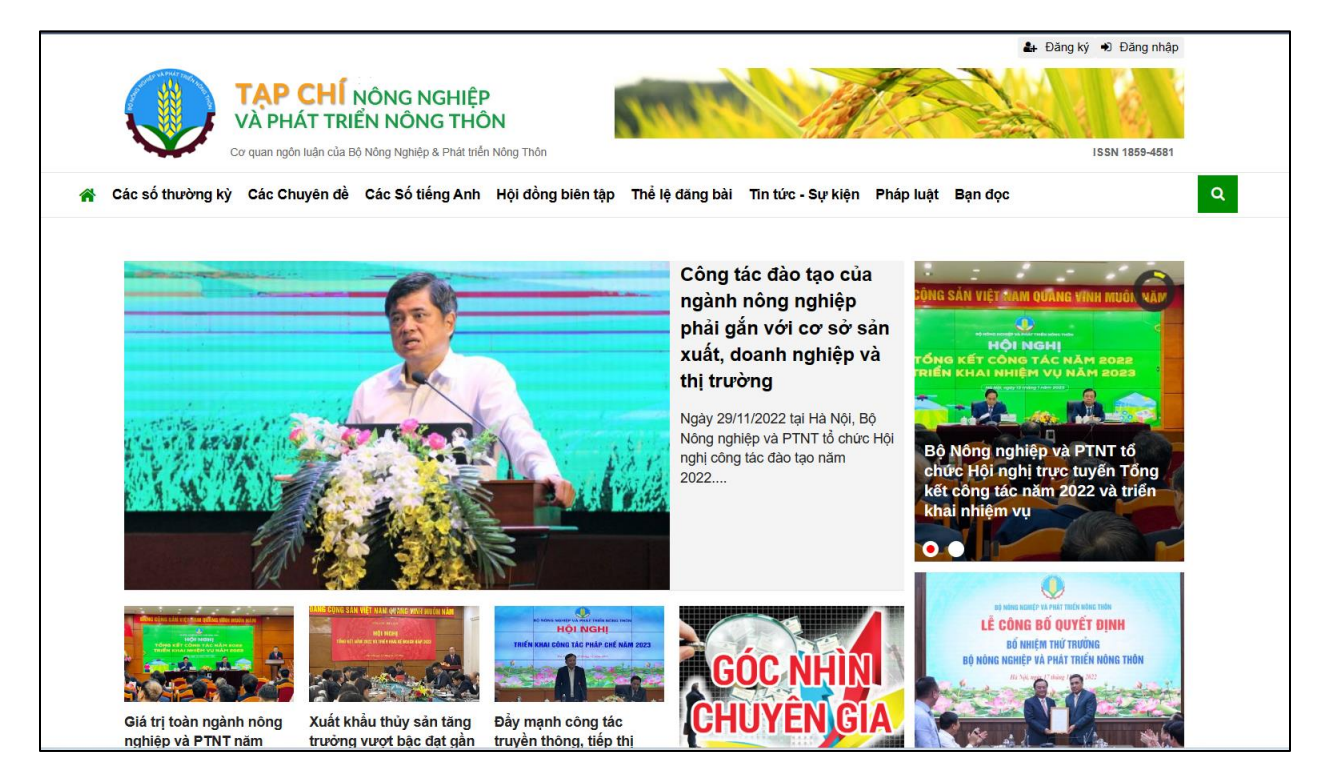

#### <span id="page-2-2"></span>**2. Đăng ký tài khoản độc giả**

Trên giao diện trang portal điện tử, Độc giả nhấn nút "Đăng ký" để tạo tài khoản.

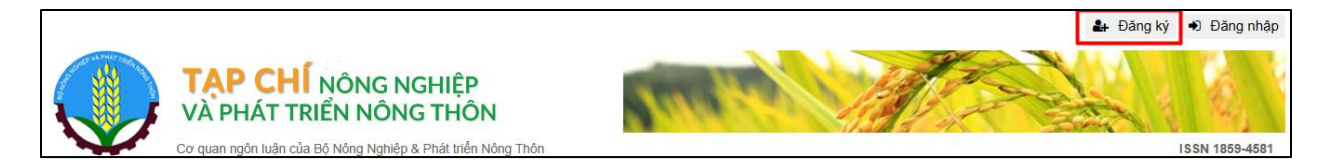

Màn hình hiển thị nút **Đăng ký** và **Đăng nhập**

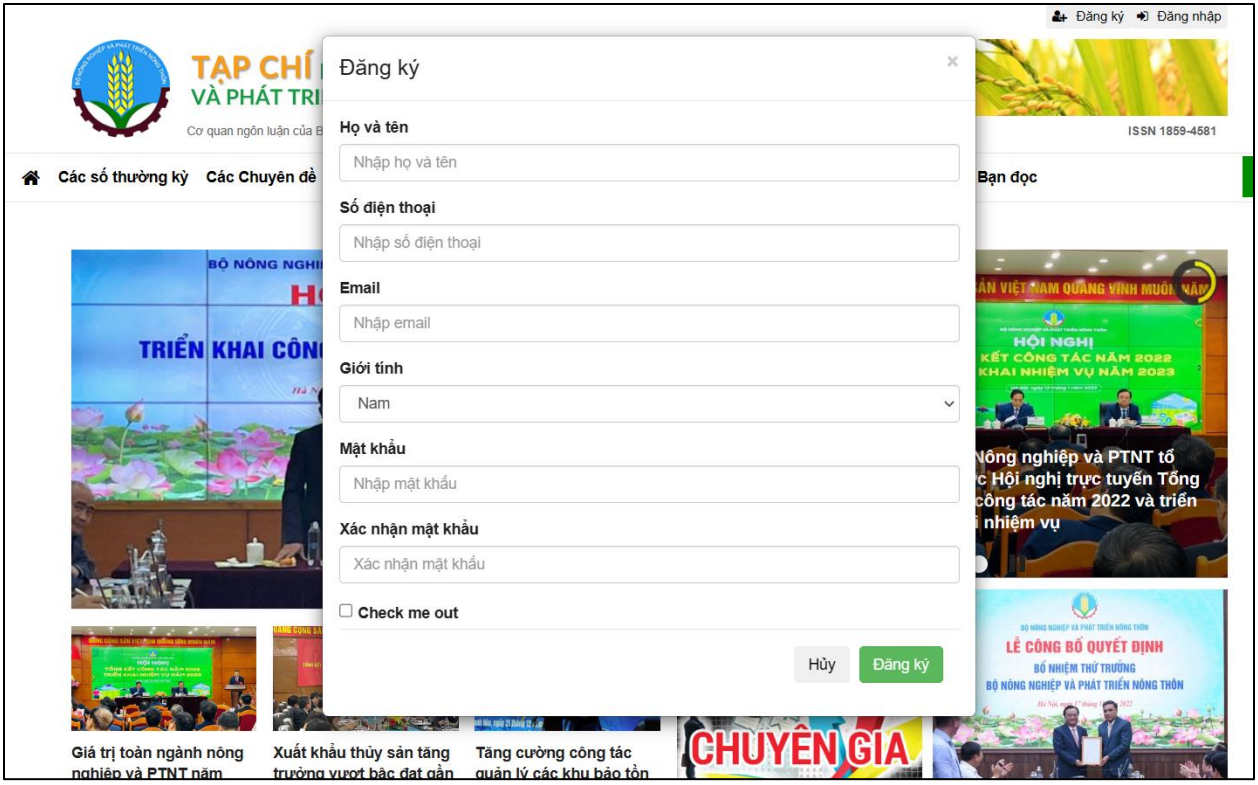

Màn hình đăng ký tài khoản độc giả

Độc giả nhập các trường thông tin hiển thị trên màn hình, chú ý địa chỉ email phải tồn tại và sử dụng được (*Chú ý: email chính là tên đăng nhập của độc giả vào hệ thống*). Các thông tin về thông báo khởi tạo tài khoản, thiết lập lại mật khẩu, và tài khoản Toà soạn điện tử nếu Độc giả yêu cầu trờ thành công tác viên đều được gửi về địa chỉ Email đã đăng ký.

Sau khi độc giả đăng ký thành công, độc giả tiến hành đăng nhập và sử dụng các tính năng dành cho độc giả như:

- Lưu tin, bài yêu thích
- Gưi yêu cầu thanh toán Bài tạp chí
- Theo dõi danh sách bài đã thanh toán
- Yêu cầu trở thành Cộng tác viên để Gửi bài cho tạp chí

#### <span id="page-3-0"></span>**3. Đăng nhập tài khoản**

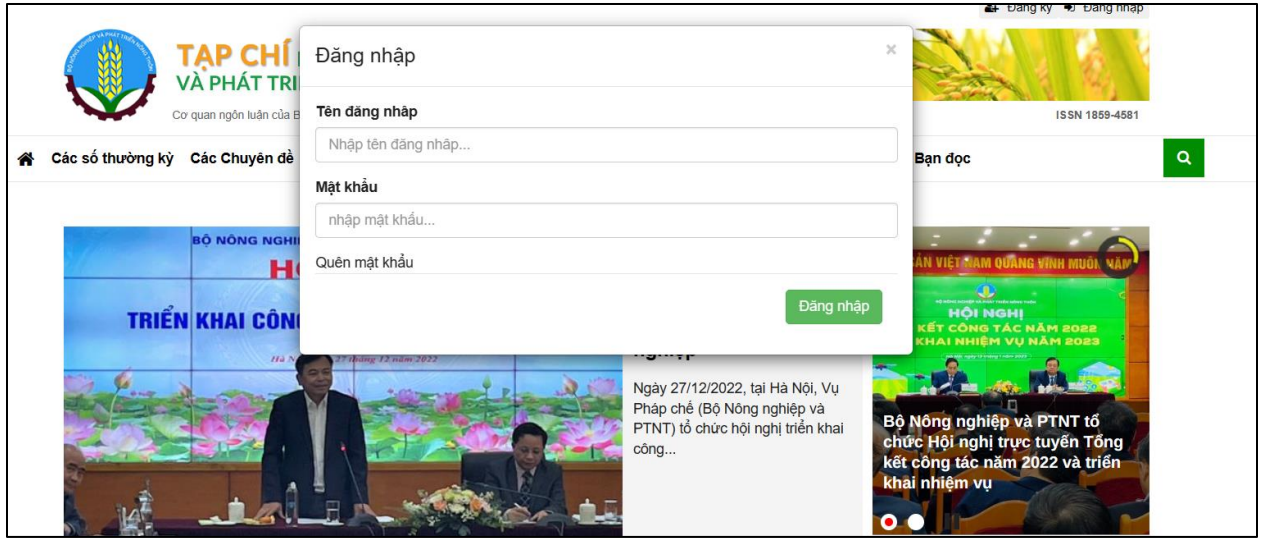

Độc giả sử dụng tài khoản độc giả đã đăng ký để đăng nhập vào portal. Nếu không nhớ mật khẩu, vui lòng nhấn "Quên mật khẩu" để nhận mật khẩu mới vào email đã đăng ký.

#### <span id="page-4-0"></span>**5. Sửa thông tin tài khoản**

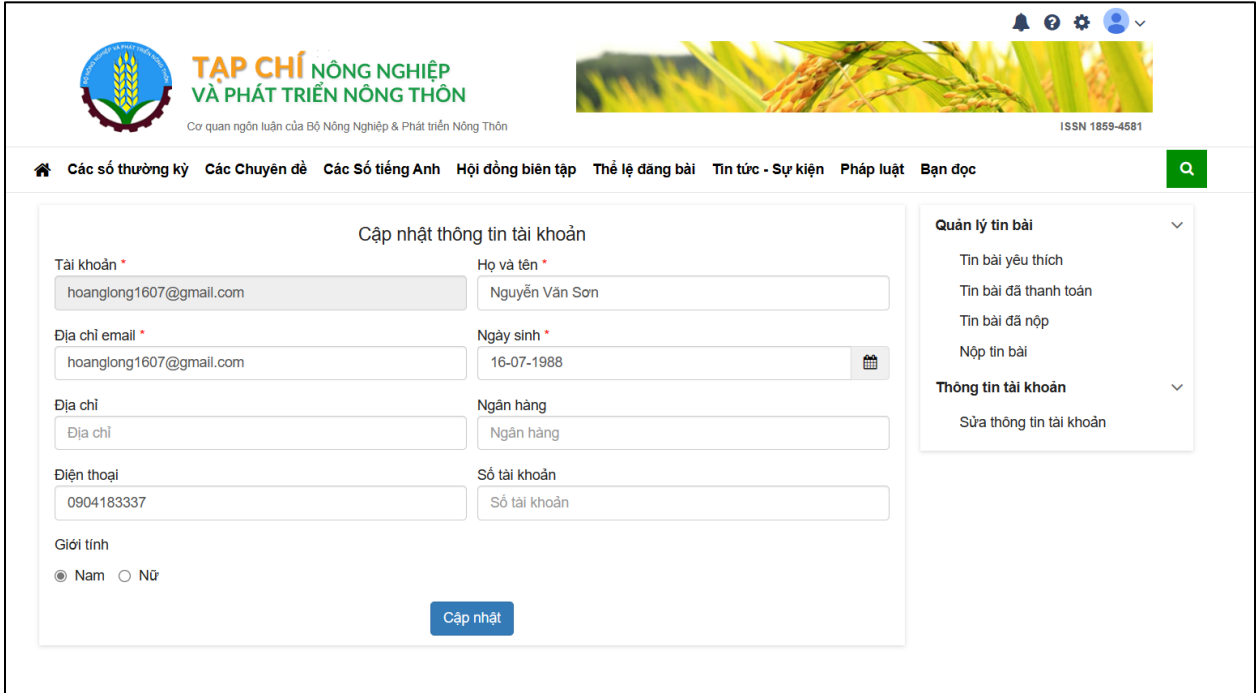

Độc giả có thể thay đổi các thông tin cá nhân liên quan đến tài khoản.

#### <span id="page-4-1"></span>**4. Quản lý tin, bài yêu thích**

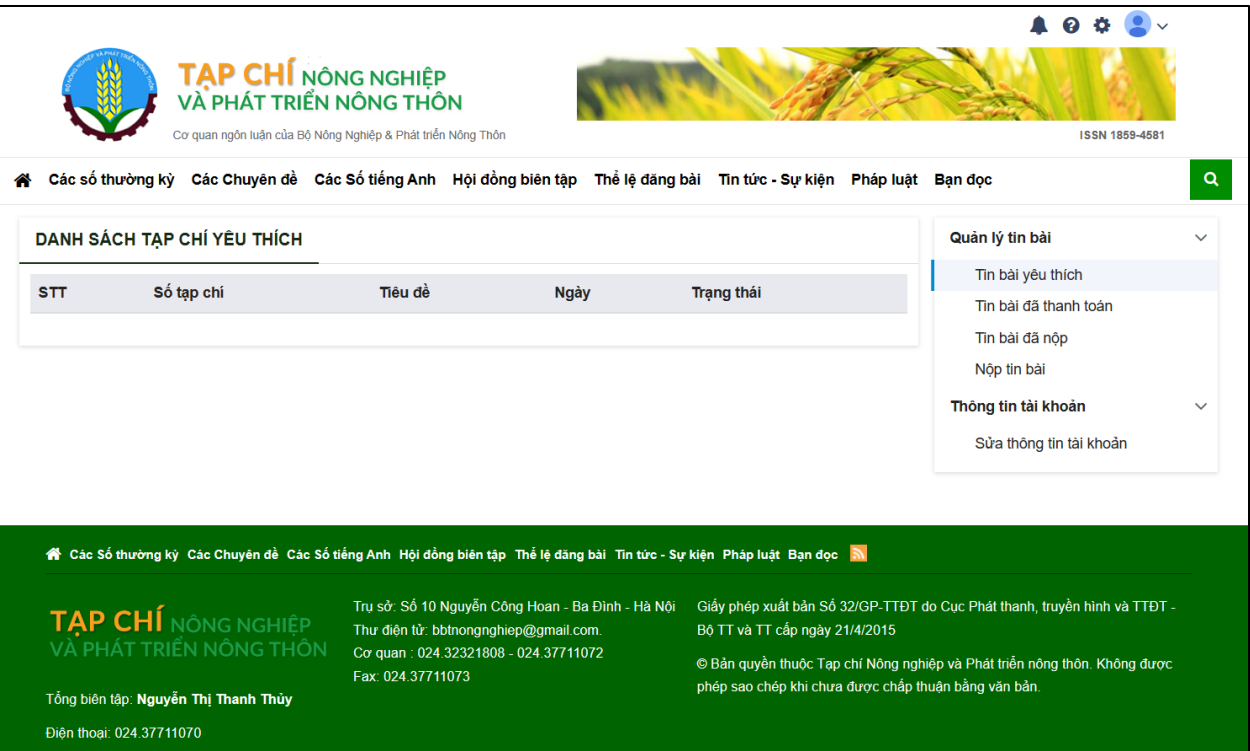

## <span id="page-5-0"></span>**5. Quản lý bài đã thanh toán**

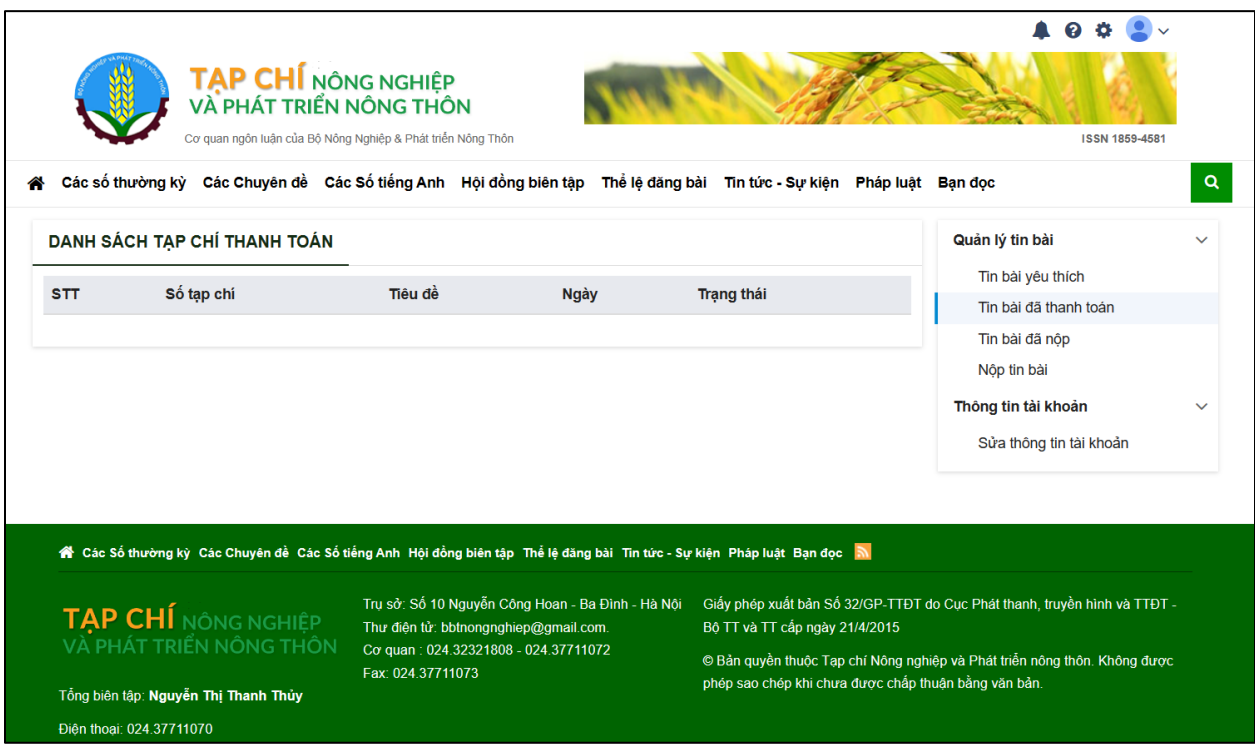

<span id="page-5-1"></span>**6. Yêu cầu trờ thành cộng tác viên**

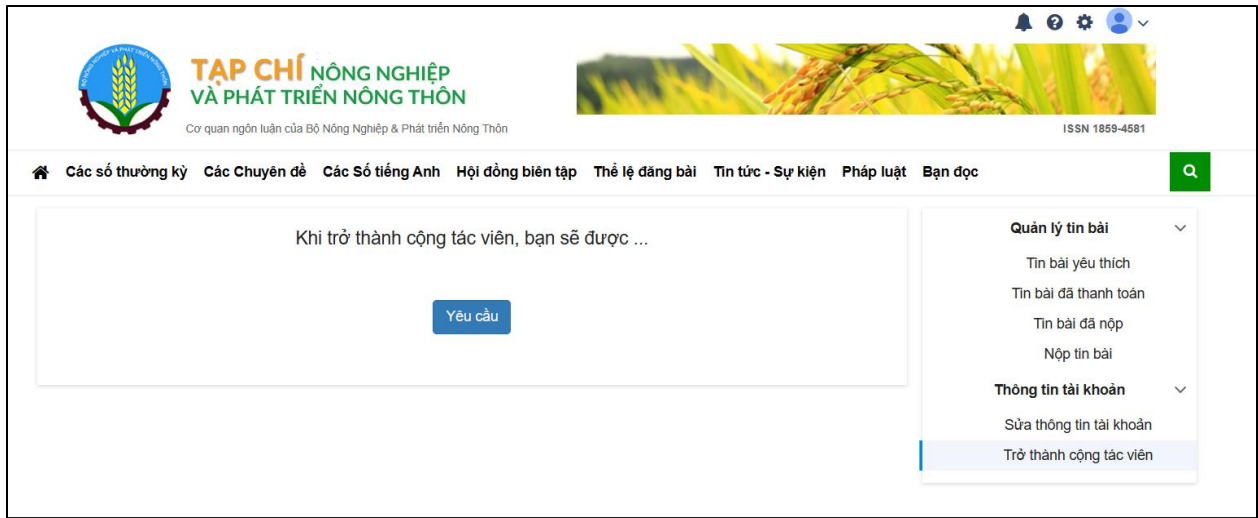

Độc giả gửi yêu cầu trở thành cộng tác viên, một yêu cầu sẽ được gửi đến quản trị, quản trị sẽ tiến hành phê duyệt yêu cầu của độc giả.

Hệ thống sẽ tự tạo tài khoản đăng nhập Toà soạn điện tử cho Độc giả. Độc giả sẽ nhận được tài khoản và tiến hành đăng nhập để thực hiện tác nghiệp trên Tạp chí điện tử.

#### <span id="page-6-0"></span>**7. Nộp tin, bài**

Chức năng dành cho độc giả đã trở thành Cộng tác viên của Tạp chí. Độc giả đăng nhập tài khoản theo thông tin Email phần mềm đã gửi.

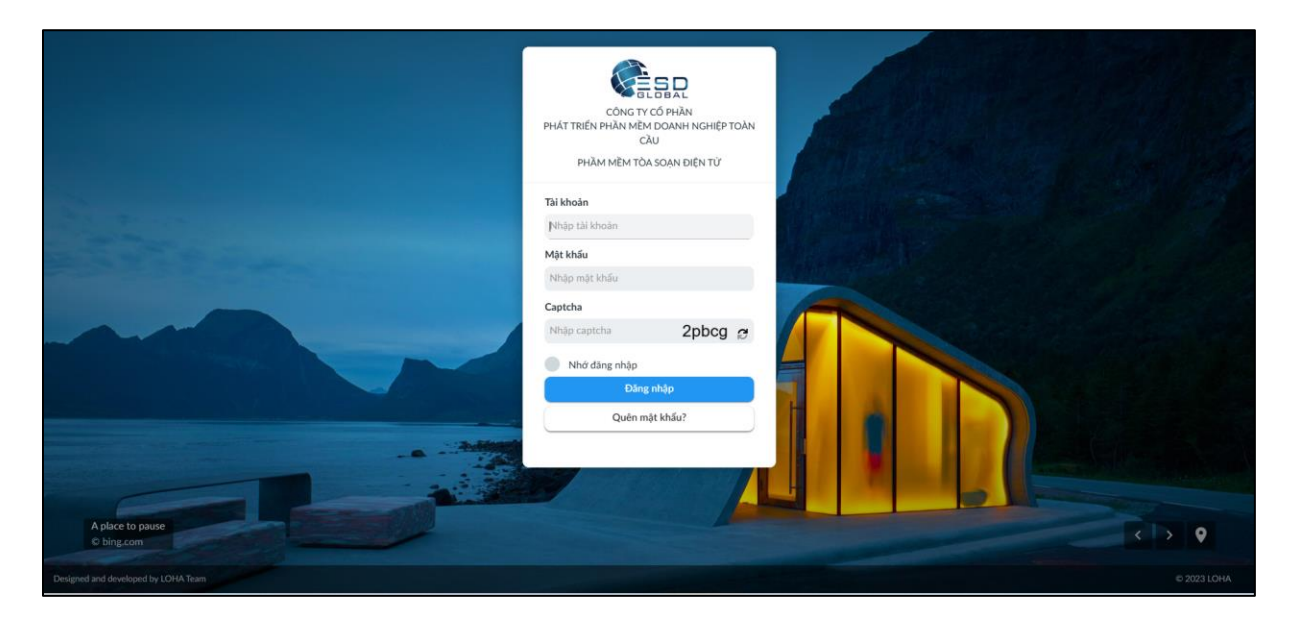

Giao diện đăng nhập Toà soạn điện tử tích hợp

Độc giả nhập thông tin tài khoản Toà soạn điện tử được gửi đến email, sau khi đã được phê duyệt trở thành cộng tác viên. Sau khi đăng nhập thành công, màn hình hiển thị như sau:

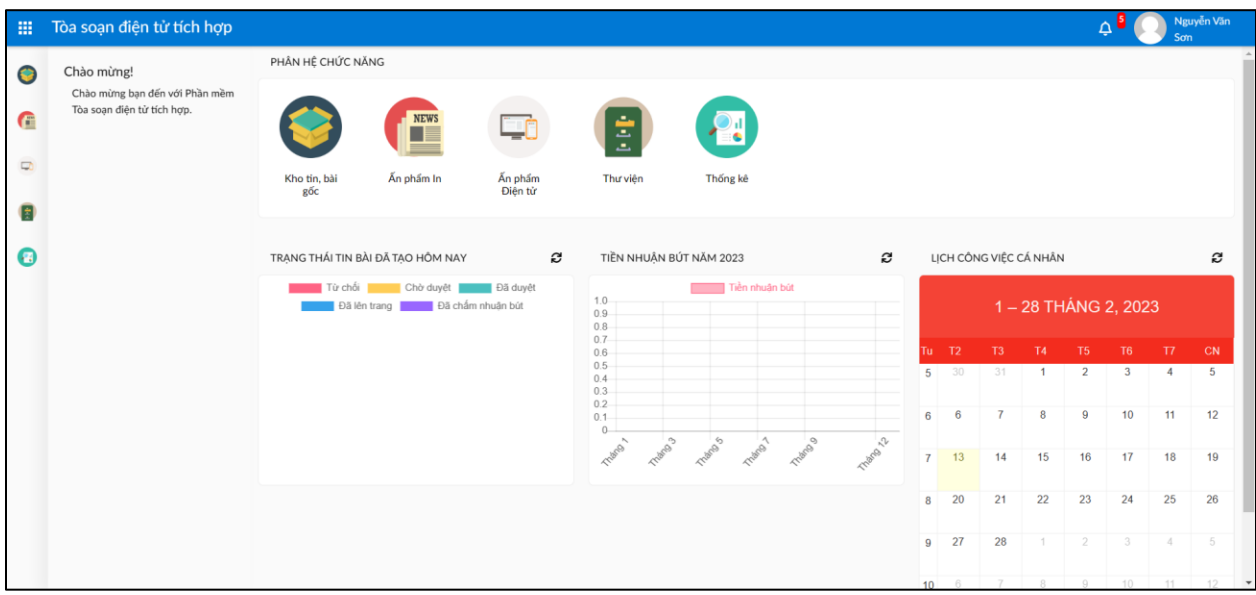

Màn hình trang chủ sau khi đăng nhập thành công

Độc giả lựa chọ Kho tin, bài gốc để gửi bài đến Quản trị viên, màn hình gửi bài được hiển thị như sau:

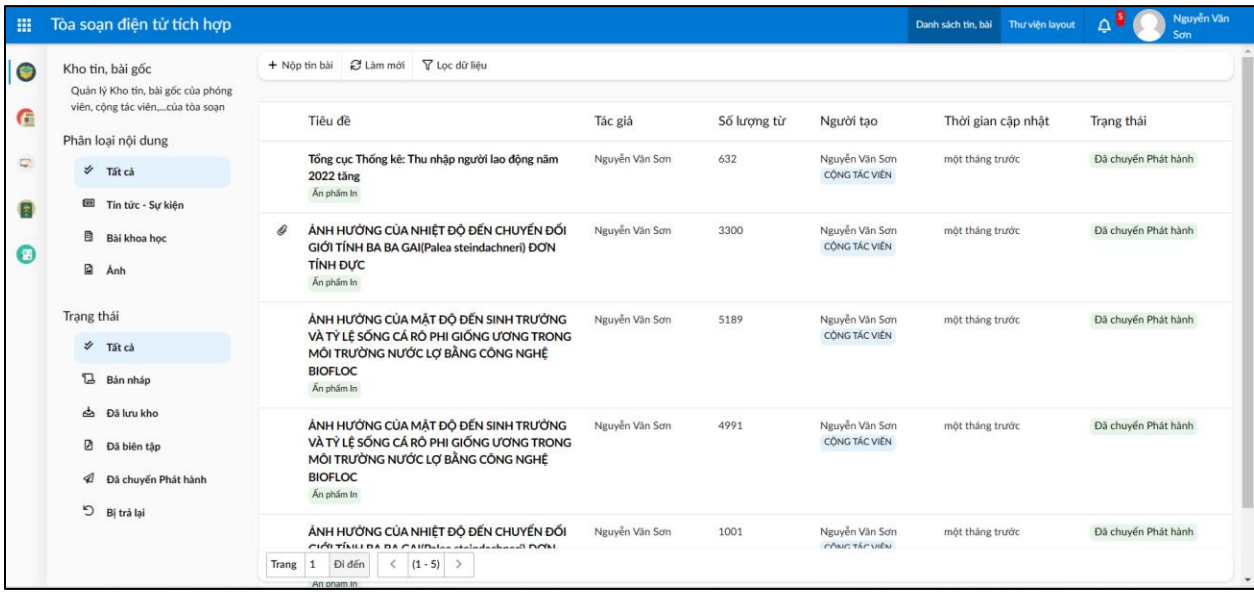

Độc giả nhấn nút "Nộp tin, bài" để điền các thông tin về Bài đăng của mình, màn hình Nộp tin, bài được hiển thị như sau:

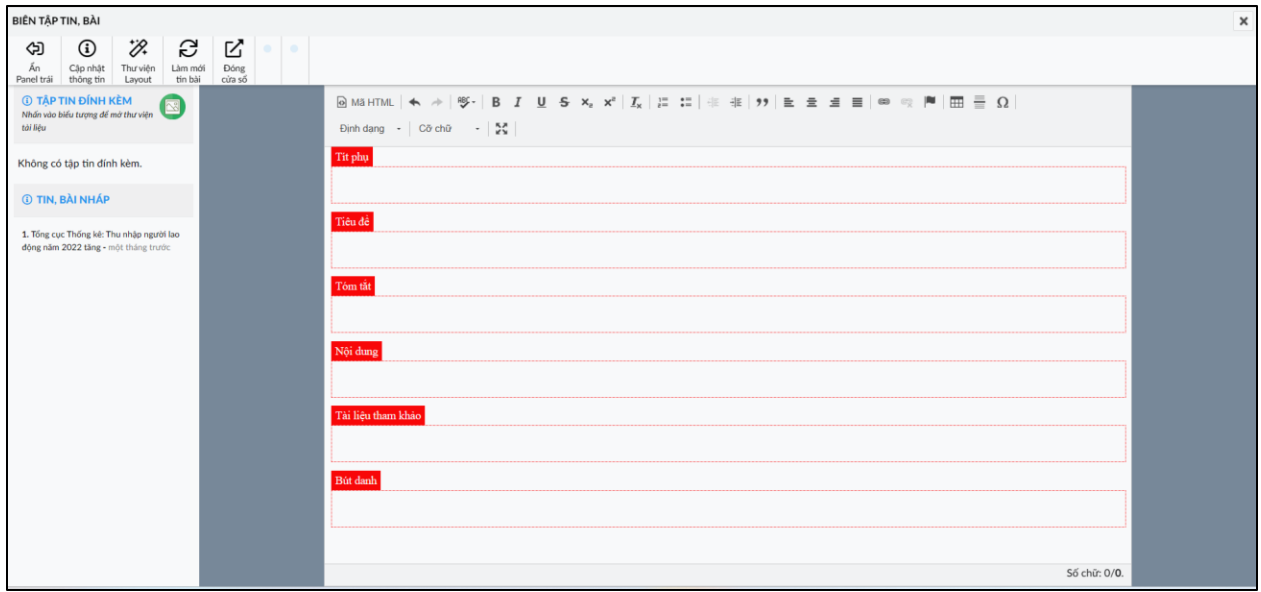

Các trường thông tin cần nhập để hoàn thiện Bài như sau:

- Tít phụ
- Tiêu đề
- Tóm tắt
- Nội dung
- Tài liệu tham khảo
- Bút danh

Trong trường hợp có tập tin đính kèm, tác giả nhân nút "Tập tin đính kèm" để tải các file tài liệu liên quan đến Bài của mình, màn hình tập tin đính kèm hiển thị như sau:

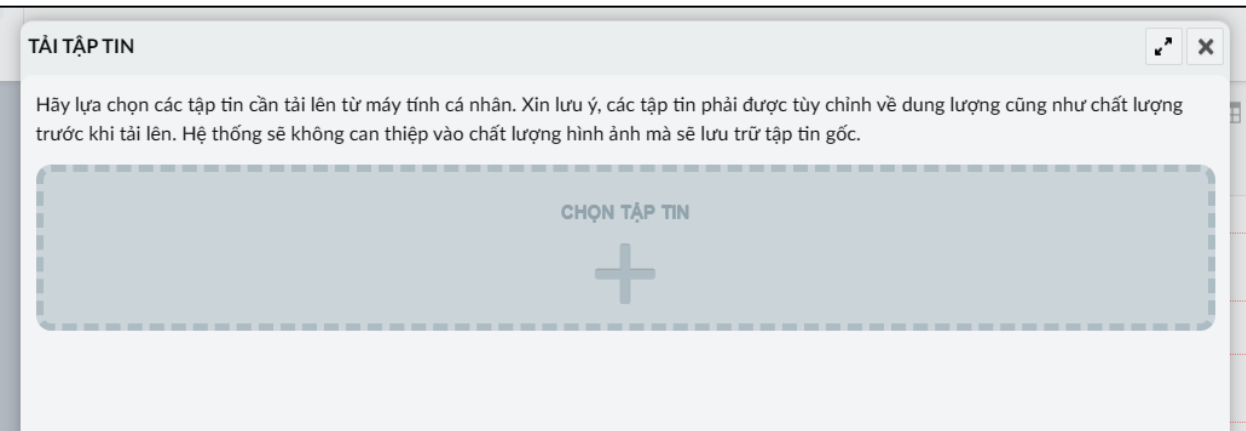

Tác giả nhấn nút "Chọn tập tin" hoặc kéo thả các tập tin vào trong vùng để tải tập tin.

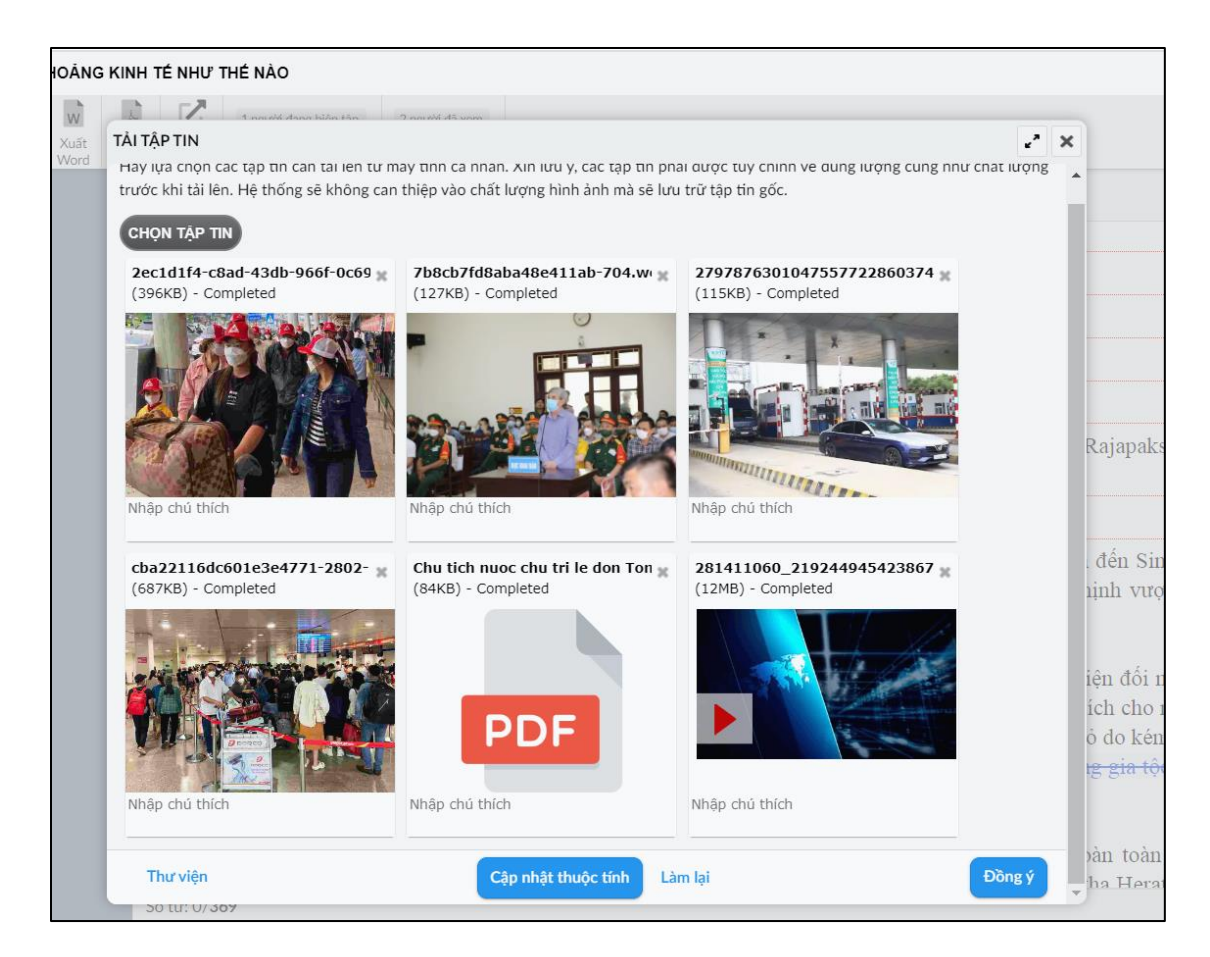

Sau khi tải tập tin xong, nhấn nút đồng ý để đính kèm vào Bài của mình. Hình ảnh sau khi nhập đầy đủ các thông tin cho Bài đăng như sau:

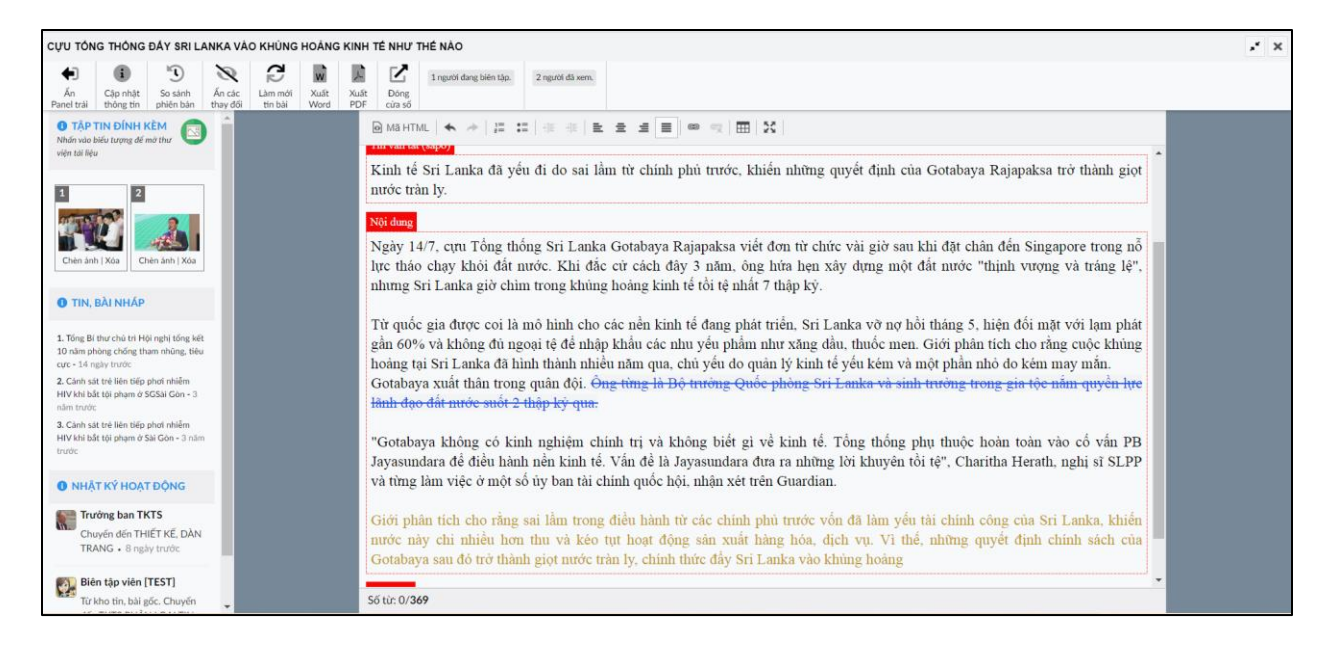

Tác giả truy cập thẻ "Cập nhật thông tin" để lựa chọn các thuộc tính để gửi bài cho Tạp chí. Màn hình hiển thị như sau:

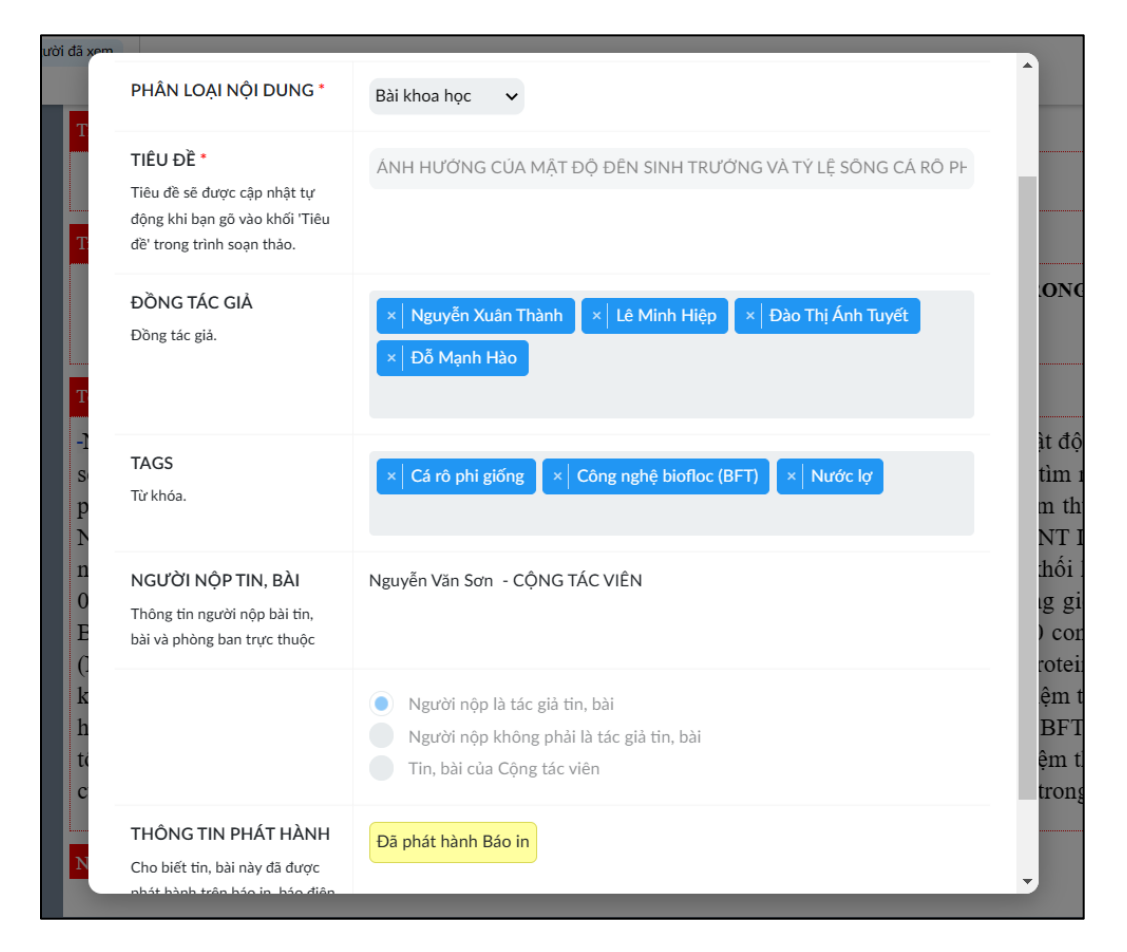

Nhấn nút "Lưu nháp" hệ thống sẽ lưu bản nháp, có thể chỉnh sửa hoặc xoá.

Nhấn nút "Lưu kho" hệ thống sẽ lưu Bài vào kho, tác giả không được chỉnh sửa hoặc xoá. Lúc này sẽ có thông báo gửi đến Biên tập viên để tiến hành biên tập nội dung.

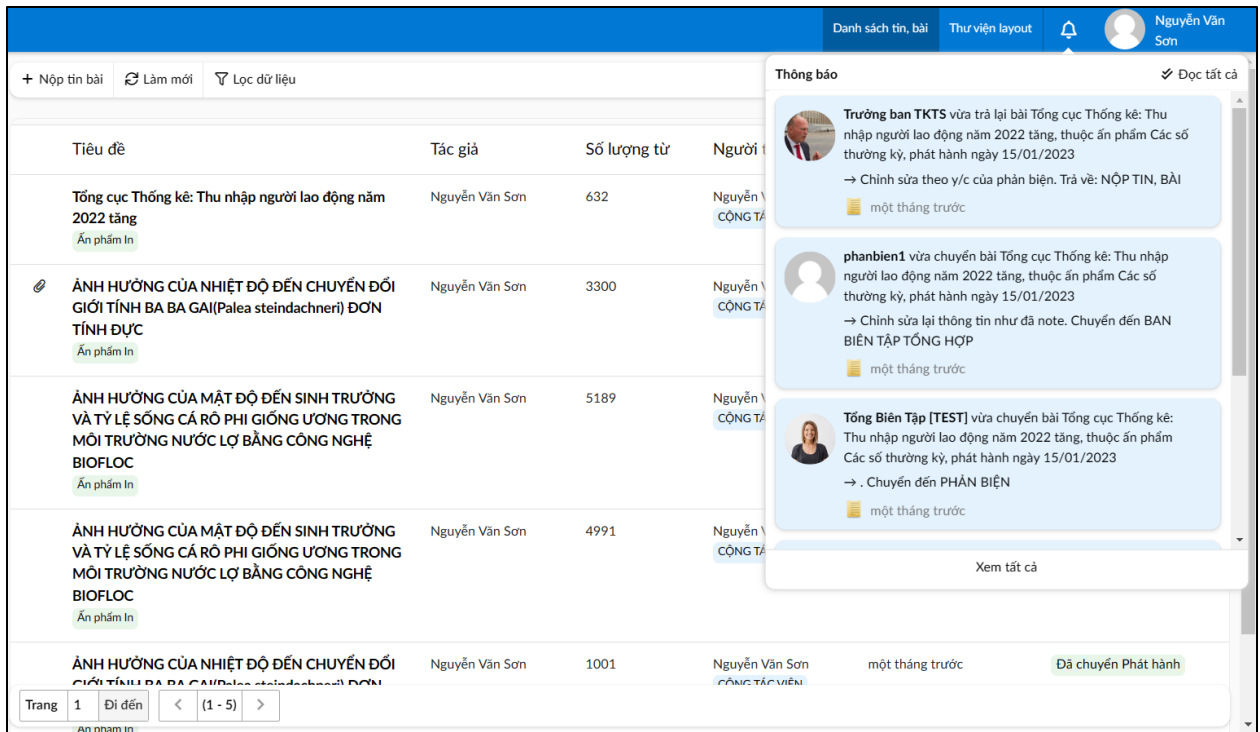

Sau khi có những sự thay đổi về nội dung hoặc phản hồi từ biên tập viên hoặc các cán bộ phụ trách xử lý, tác giả đều nhận được các thông báo về các bước trong quy trình xử lý. Lúc này Tác giả sẽ nắm được nội dung và xử lý theo các hướng dẫn của cán bộ phụ trách quy trình nếu có.